# *Table 1. Global Tools – These tools appear in the global menu at the top of the test page.*

#### *ClearSight* **Tools, Accessibility, and Accommodations** *ClearSight* Tools, Accessibility, and Accommodations *ClearSight* Tools, Accessibility, and Accommodations *Table 1. Global Tools – These tools appear in the global menu at the top of the test page. Table 1. Global Tools – These tools appear in the global menu at the top of the test page. ClearSight* Tools, Accessibility, and Accommodations*ClearSight* Tools, Accessibility, and Accommodations **ClearSight** Tools, Accessibility, Accessibility, Accessibility, Accessibility, Accessibility, Accessibility, Accessibility, Accessibility, Accessibility, Accessibility, Accessibility, Accessibility, Accessibility, Accessi *Table 1. Global Tools – These tools appear in the global menu at the top of the test page. ClearSight* Tools, Accessibility, and Accommodations *Table 1. Global Tools – These tools appear in the global menu at the top of the test page.* **ClearSight Tools, Accessibi**

Table 1. Global Tools - These tools appear in the global menu at the top of the test page. *Table 1. Global Tools – These tools appear in the global menu at the top of the test page. Table 1. Global Tools – These tools appear in the global menu at the top of the test page. ClearSight* Tools, Accessibility, and Accommodations Help On-screen *Instructions and Help* window, select the question mark button in the upper-right corner.

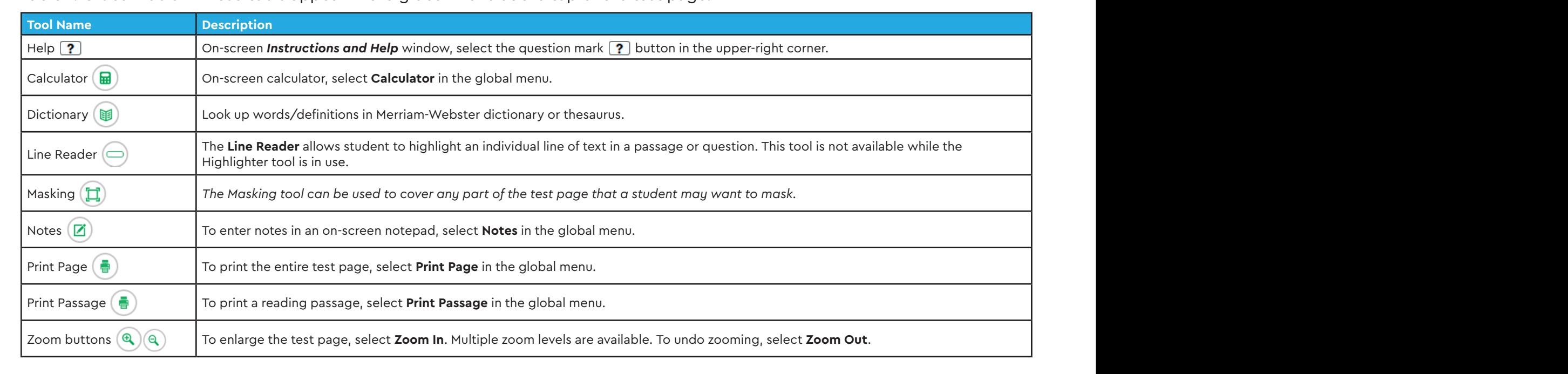

### Table 2. Context Menu Tools - These tools are for passages and questions.<br>———————————————————— Zoom buttons To enlarge the test page, select **Zoom In**. Multiple zoom levels are available. To undo zooming, select **Zoom Out**.

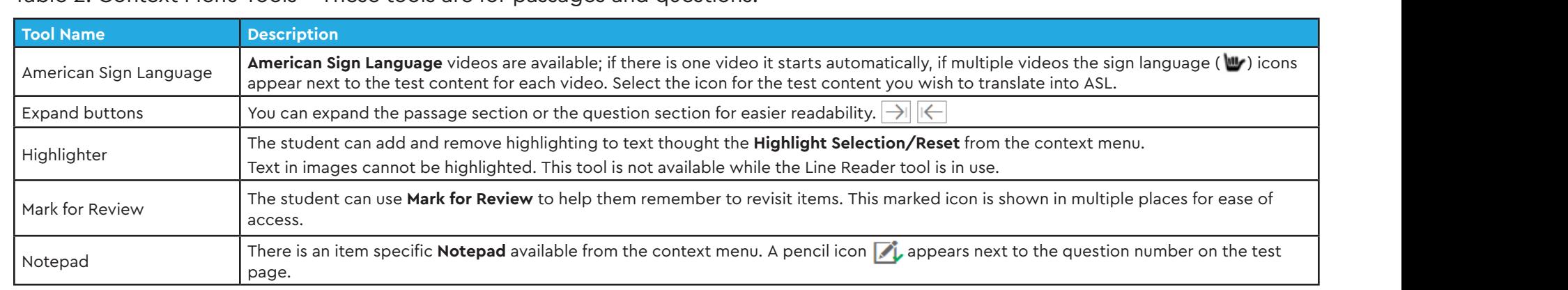

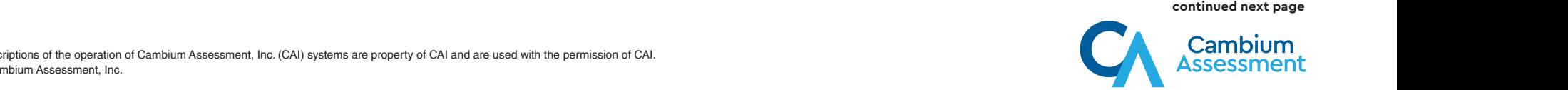

## Expand buttons You can expand the passage section or the question section for easier readability. Highlighter The student can add and remove highlighting to text thought the **Highlight Selection/Reset** from the context menu.

### **ClearSight Tools, Accessibility, and Accommodations** Mark for Review The student can use **Mark for Review** to help them remember to revisit items. This marked icon is shown in multiple places for ease of access.

### Table 2. Context Menu Tools (cont.) **Tool Name Description Tool Name Description** Note zit context menu. Tools (conti)<br>Die zit context menu. Tools (conti)

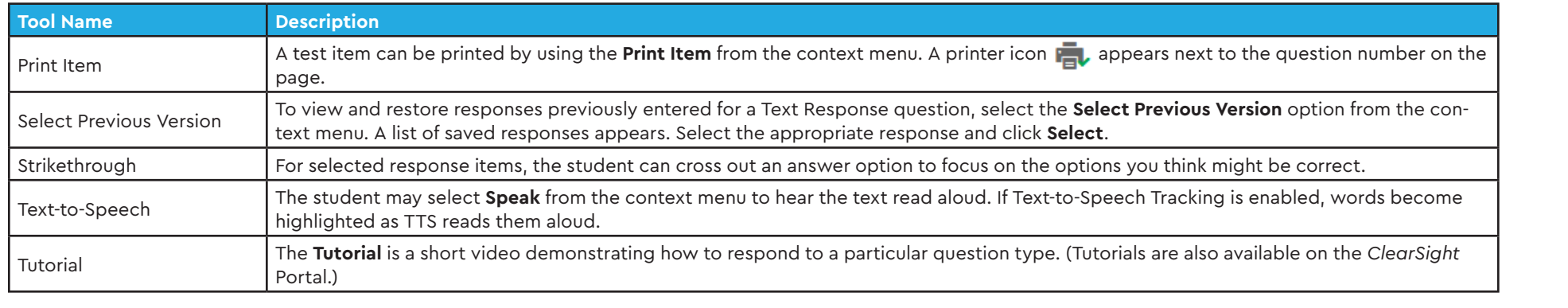

### Table 3. Additional Accommodation/Accessibility Features

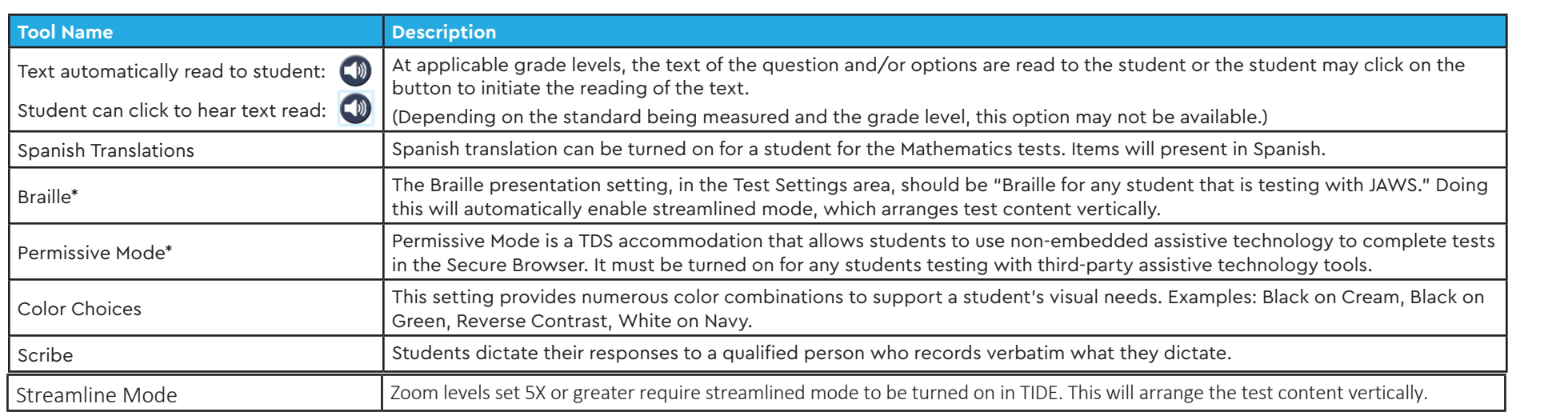

\*For more information on Braille and Permissive mode, please visit th[e Assistive Technology Manual.](http://origin-clearsight.portalast.com/core/fileparse.php/5625/urlt/Assistive-Tech-Manual.pdf)

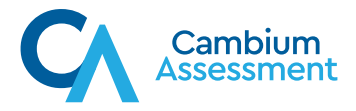